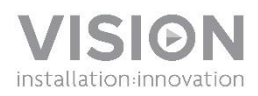

### **FREESPACE v2 BEDIENUNGSANLEITUNG**

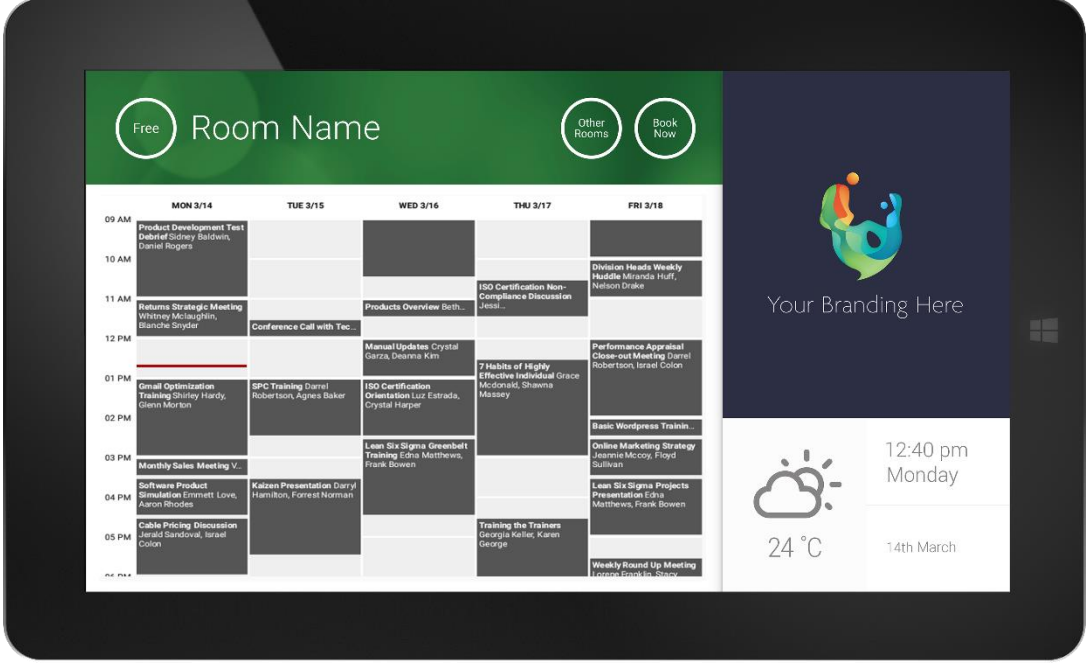

**1**

### **KONFORMITÄTSERKLÄRUNG**

Falls zutreffend sind Vision-Produkte zertifiziert und entsprechen allen bekannten lokalen Vorschriften der Normen für "CB-Zertifizierung". Vision verpflichtet sich sicherzustellen, dass alle Produkte mit allen anwendbaren Zertifizierungsnormen für den Verkauf in der EU und anderen teilnehmenden Ländern in vollem Umfang übereinstimmen.

Das in dieser Bedienungsanleitung beschriebene Produkt erfüllt die Anforderungen von RoHS (EU-Richtlinie 2002/95/EC) und WEEE (EU-Richtlinie 2002/96/EC). Dieses Produkt ist nach Ende der Nutzungsdauer zum Zwecke des Recycling an die Verkaufsstelle oder zu einer anderen Sammelstelle zurückzubringen.

### **WARNHINWEISE**

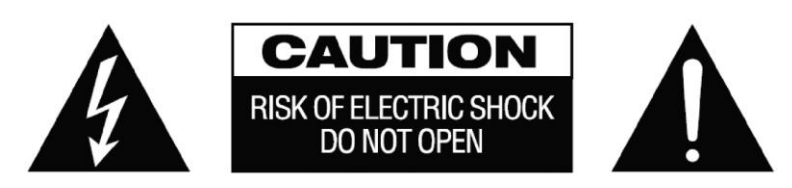

VORSICHT: UM STROMSCHLÄGE ZU VERMEIDEN, GEHÄUSE (ODER RÜCKSEITE) NICHT ÖFFNEN. ENTHÄLT KEINE VOM BENUTZER ZU WARTENDEN TEILE IM INNEREN DES GERÄTS. WARTUNG NUR DURCH QUALIFIZIERTES FACHPERSONAL DURCHFÜHREN LASSEN.

Der Blitz mit dem Pfeilkopf im gleichseitigen Dreieck soll den Benutzer auf "gefährliche Spannung" durch nicht isolierte Teile im Gehäuseinneren hinweisen. Diese kann so hoch sein, dass die Gefahr eines Stromschlags besteht.

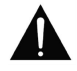

Das Ausrufezeichen im gleichseitigen Dreieck soll den Benutzer auf wichtige Bedienungs- und Wartungsanweisungen in der dem Gerät beiliegenden Bedienungsanleitung aufmerksam machen.

ACHTUNG: UM EINEN BRAND ODER EINEN STROMSCHLAG ZU VERMEIDEN, SETZEN SIE DAS GERÄT NIEMALS REGEN ODER FEUCHTIGKEIT AUS.

Alle Produkte werden von Vision entwickelt und in die EU importiert. Vision ist eine 100%-ige Tochter der Azlan Logistics Ltd. Das Unternehmen ist in England unter der Registernummer 04625566 eingetragen und hat seinen Sitz an folgender Adresse: Lion House, 4 Pioneer Business Park, Clifton Moor, York, YO30 4GH. WEEE-Registrierung: GD0046SY

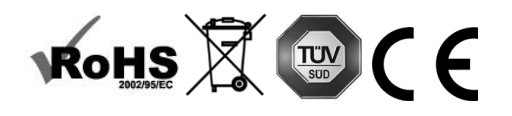

**URSPRUNGSERKLÄRUNG**  Alle Produkte von Vision werden in der Volksrepublik China (VR China) hergestellt.

### **NUR LANDESÜBLICHE AC-STECKDOSEN VERWENDEN**

Wenn das Gerät an eine Steckdose mit höherer Spannung angeschlossen wird, kann dies einen Brand verursachen.

### **NETZKABEL VORSICHTIG BEHANDELN**

Ziehen Sie das Netzkabel immer am Stecker aus der Steckdose – niemals am Kabel selbst. Durch Ziehen am Kabel kann selbiges beschädigt werden. Wenn das Gerät für einen längeren Zeitraum nicht verwendet werden soll, die Stromverbindung trennen. Keine Möbel oder andere schwere Objekte auf das Kabel stellen und keine schweren Objekte darauf fallen lassen. Das Netzkabel keinesfalls verknoten. Hierdurch kann das Kabel beschädigt werden; zudem besteht Brandgefahr durch Kurzschluss.

### **AUFSTELLORT**

Unter folgenden Bedingungen sollte das Produkt nicht verwendet werden:

- An feuchten oder nassen Orten
- An Orten mit direkter Sonneneinstrahlung oder in unmittelbarer Nähe von Heizquellen
- An extrem kalten Orten
- An Orten, an denen das Gerät übermäßigen Vibrationen oder Staub ausgesetzt ist
- An schlecht belüfteten Orten

Dieses Produkt darf nicht mit Wasser in Berührung kommen. KEINE FLÜSSIGKEITEN AUF ODER NEBEN DIESES PRODUKT STELLEN!

### **UMSETZEN DES PRODUKTS**

Bevor Sie den Standort des Produkts ändern, den Stecker aus der Steckdose ziehen und die Verbindungskabel zu anderen Geräten trennen.

### **WARNSIGNALE**

Wenn Sie einen ungewöhnlichen Geruch oder Rauch wahrnehmen, das Produkt sofort ausschalten und das Netzkabel aus der Steckdose ziehen. Wenden Sie sich an Ihren Händler oder an Vision.

### **VERPACKUNG**

Heben Sie das gesamte Verpackungsmaterial auf. Dies ist für den Versand des Geräts im Reparaturfall erforderlich.

HINWEIS: WENN DAS PRODUKT NICHT IN DER ORIGINALVERPACKUNG AN DAS KUNDENDIENSTZENTRUM GESCHICKT WIRD, BESTEHT KEINE GEWÄHRLEISTUNG FÜR TRANSPORTSCHÄDEN.

### **BESONDERER WARNHINWEIS**

Verwenden Sie dieses Produkt niemals in der Nähe eines Flugzeugs oder einer medizinischen Einrichtung. Dies kann zu Interferenzen führen.

Die Verwendung des Produkts in den folgenden Umgebungen bzw. Situationen kann zu Störungen bei der Ausgabe von Audio und Video führen:

- Installation des Produkts in Betonwänden
- Platzierung des Produkts in der Nähe von Kühlschränken, Mikrowellenherden oder sonstigen metallenen Gegenständen
- Vollgestellte Räume, in denen das kabellose Signal blockiert werden könnte

Dieses Produkt wurde so geprüft und gefertigt, dass es den Sicherheitsbestimmungen der jeweiligen Länder entspricht.

### **ERKLÄRUNG DER "FEDERAL COMMUNICATIONS COMMISSION" (FCC) ZU INTERFERENZEN**

Dieses Gerät wurde getestet und hält die Grenzwerte für ein digitales Gerät der Klasse B gemäß Abschnitt 15 der FCC-Vorschriften ein. Durch dieses Gerät werden Hochfrequenzwellen erzeugt, verwendet und ausgestrahlt. In extremen Fällen kann dies zu schweren Störungen der Funk- und Radiokommunikation führen. Gehen Sie in einem solchen Fall wie folgt vor:

- Setzen Sie die Empfangsantenne um.
- Vergrößern Sie den Abstand zwischen dem Gerät und dem Empfänger.
- Schließen Sie das Gerät an einen anderen Stromkreis an.

### **ERKLÄRUNG ZUR STRAHLENBELASTUNG**

Dieses Gerät entspricht den Grenzwerten für Strahlenbelastung nach IC (Industry Canada), die für eine unkontrollierte Umgebung festgelegt wurden. Dieses Gerät sollte so installiert und betrieben werden, dass ein Mindestabstand von 20 cm zwischen dem Gerät und Ihrem Körper gewährleistet ist.

## FREESPACE-HARDWAREINSTALLATION

Freespace v2 ist eine Android-App, die auf Freespace-Hardware von Vision läuft. Die App kann nicht auf anderer Hardware ausgeführt werden.

### VFSD-DONGLE

- 1. Montageklemmen sind nicht im Lieferumfang enthalten. Bringen Sie den Dongle hinter dem Flachbildschirm unter.
- 2. Schließen Sie das mitgelieferte HDMI-Kabel (1 m) an den Flachbildschirm an.
- 3. Schließen Sie das Netzkabel (Rundstecker) und das Ethernetkabel (RJ45) an. Dieses Gerät verfügt über Wi-Fi, bessere Resultate können jedoch mit Ethernet erzielt werden.

**Sie benötigen eine USB-Maus und -Tastatur zur Einrichtung (nicht im Lieferumfang enthalten).**

### VFS2-TABLET

- 1. Zur Befestigung an der Wand mit den mitgelieferten Klemmen 1400 mm (4 Fuß, 7 Zoll) über Bodenhöhe.
- 2. Schließen Sie das Netzkabel (Mini-USB) und das Ethernetkabel (mit mitgeliefertem USB-Adapter) an. Dieses Gerät verfügt über Wi-Fi, bessere Resultate können jedoch mit Ethernet erzielt werden.

### EINSCHALTEN

Beim Gerätestart wird die Freespace-App automatisch geöffnet, sofern eine reguläre Stromversorgung verfügbar ist. Es steht Ihnen frei, die App zu schließen und andere Anwendungen auf der Freespace-Hardware auszuführen.

### NAVIGATION IN DER APP

Rufen Sie die Einstellungen auf, indem Sie auf den Bereich mit Datum und Uhrzeit tippen.

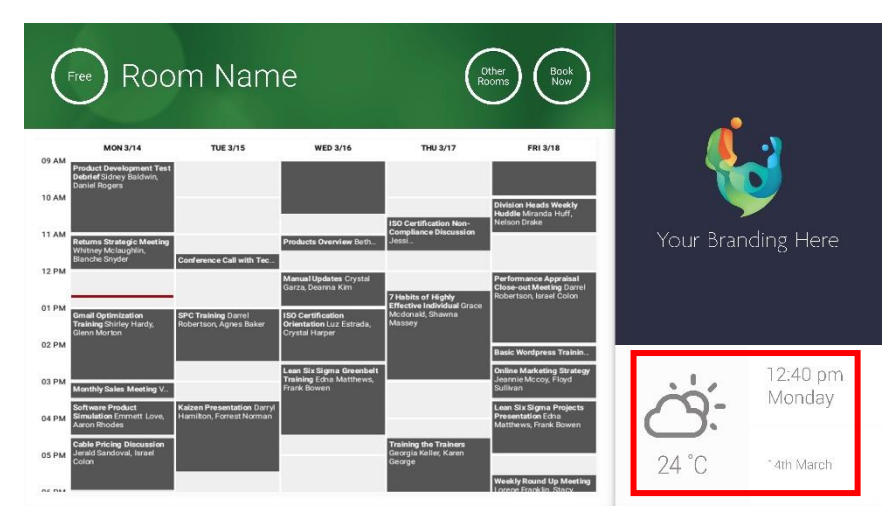

In den Einstellungen sind Dropdown-Menüs durch ein Dreieck gekennzeichnet.

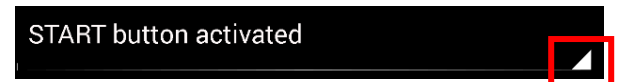

## DEMO-MODUS

Navigieren Sie zum Aktivieren des Demo-Modus zu ANMELDEDATEN > KALENDERSYSTEM > DEMO-MODUS. Das Gerät muss zum Ausführen des Demo-Modus nicht mit einem Netzwerk verbunden sein.

### NAVIGATION IN ANDROID

Zum Verwenden anderer Apps rufen Sie FREESPACE-EINSTELLUNGEN > FREESPACE VERLASSEN auf. Wenn dies nicht funktioniert, können Sie die Android-Navigationsleiste vom unteren Rand hochziehen und auf das Home-Symbol (Mitte) klicken.

Alternativ können Sie von rechts oben nach unten streichen, um die Uhrzeit anzuzeigen, und dann links von der Uhr nach unten streichen, um das Einstellungsmenü aufzurufen. Von hier aus können Sie die Einstellungen aufrufen und andere Apps in ANDROID-EINSTELLUNGEN > GERÄT > APPS öffnen.

### EINRICHTUNG

- 1. HARDWARE EINSCHALTEN
- 2. WENN SIE WI-FI VERWENDEN, wählen Sie dies in den Android-Einstellungen aus. Vision empfiehlt Ethernet, doch Freespace v2 verfügt über einen Cache und funktioniert auch, wenn Wi-Fi ausfällt.
- 3. SPRACHE UND ZEITZONE FESTLEGEN Legen Sie Ihre Präferenzen in den Android-Einstellungen fest.

Wenn eine Konferenzanfrage zurückgewiesen wird, weil der Termin in der Vergangenheit liegt, passen Sie die Zeiteinstellungen an. Auch wenn die Uhrzeit in der Freespace-App korrekt ist, kann eine falsche Zeitzone eingestellt sein.

### 4. BENUTZERKONTO BEIM KALENDERDIENST EINRICHTEN

Sie können Ihre vorhandene E-Mail-Adresse verwenden. Es wird empfohlen, ein separates Benutzerkonto MIT VOLLSTÄNDIGEN LESE- UND SCHREIBBERECHTIGUNGEN zur Verwendung mit allen Freespace-Geräten einzurichten, z. B. [rooms@yourcompany.com.](mailto:rooms@yourcompany.com)

- **Outlook Exchange Server** Erstellen Sie ein Benutzerkonto für Freespace. Legen Sie Rechte zum Lesen und Bearbeiten der Ressourcen-Kalender fest.
- **Google Apps** Erstellen Sie im Admin-Dashboard ein Benutzerkonto für den Raum.
- **Andere App-basierte Kalender** Erstellen Sie ein Benutzerkonto für den Raum. Laden Sie dann die Kalender-App auf die Freespace-Hardware herunter.
- 5. GERÄT ANMELDEN Navigieren Sie zu FREESPACE-EINSTELLUNGEN > ANMELDEDATEN. Wählen Sie ein Kalendersystem aus. Melden Sie sich mit den Anmeldedaten des Raums an. Speichern Sie die Änderungen. Wenn dies funktioniert, haben Sie die Einrichtung abgeschlossen.

Wenn das Kennwort nicht angenommen wird, liegt eines der folgenden Probleme vor:

i) Die eingegebenen Daten waren nicht korrekt.

- ii) Der Server wurde nicht korrekt eingerichtet. Mithilfe der erweiterten Fehlersuche können Sie das Problem eingrenzen.
	- (1) Überprüfen Sie die URL. Wenn Sie einen eigenen Server verwenden, ist die URL wahrscheinlich korrekt. Wenn Sie einen Hosted Exchange-Dienst verwenden, ist die URL vermutlich der folgenden ähnlich: **https://exchange.yourprovider.com/EWS/Exchange.asmx**. Wenden Sie sich an Ihren Anbieter.
	- (2) Überprüfen Sie das SSL-Zertifikat.
- iii) Wi-Fi ist nicht verfügbar. Klicken Sie auf "Internet-Verbindung prüfen".

### ANDERE EINSTELLUNGEN

#### JETZT RESERVIEREN

Die Schaltfläche "Jetzt reservieren" wird entfernt.

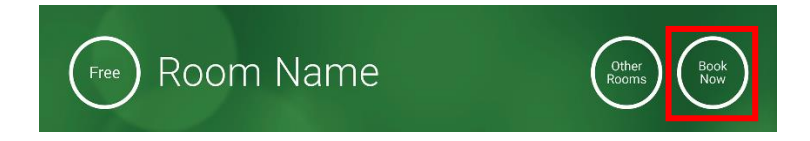

ANDERE RÄUME

Die Schaltfläche "Andere Räume" wird entfernt.

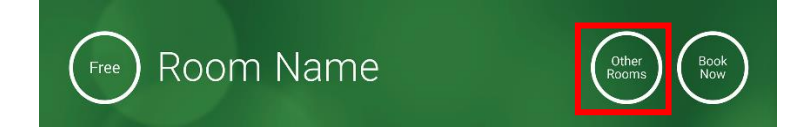

### START-SCHALTFLÄCHE

Wird ab 15 Minuten vor der Startzeit der Konferenz angezeigt, WENN der Raum frei ist. Ist der Raum belegt, wird sie zur Startzeit der Konferenz angezeigt.

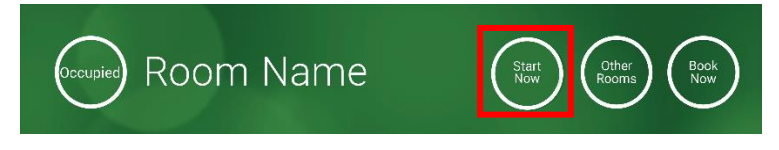

- 1. START-SCHALTFLÄCHE AKTIVIERT Geben Sie darunter die Anzahl der Minuten ein (Standard: 15), bevor die Schaltfläche ausgeblendet wird. Wird die Schaltfläche nicht gedrückt, bleibt die Buchung bestehen, und der Raum wird als belegt angezeigt.
- 2. START-SCHALTFLÄCHE AKTIVIERT; STARTEN, UM STORNIERUNG DER RESERVIERUNG ZU VERMEIDEN Wie oben, doch wenn die Schaltfläche nicht gedrückt wird, wird die Reservierung storniert.
- 3. START-SCHALTFLÄCHE DEAKTIVIERT Die Start-Schaltfläche wird entfernt.

### KALENDEREINSTELLUNGEN

Legen Sie die Standardstartzeit und die Anzahl sichtbarer Tage fest.

#### WETTEREINSTELLUNGEN

Erstellen Sie ein kostenfreies Konto bei openweathermap.org und melden Sie sich mit der eindeutigen API an, die Sie dort erhalten.

### RÄUME

Die verfügbaren Optionen hängen vom verwendeten Kalendersystem ab. Bei Exchange haben Sie drei Möglichkeiten:

- 1. RÄUME VON DER EXCHANGE SERVER-RAUMLISTE ABRUFEN Wählen Sie aus diesem Dropdown-Menü die Raumliste aus. Wenn keine Raumlisten angezeigt werden, sind sie auf dem Server nicht aktiviert. Die Anzahl der Räume, die Freespace unterstützen kann, ist nicht begrenzt.
- 2. RÄUME VON DER EXCHANGE SERVER-VERTEILERLISTE ABRUFEN Geben Sie die E-Mail-Adresse für die Verteilerliste ein. Die Anzahl der Räume, die Freespace unterstützen kann, ist nicht begrenzt.
- 3. RÄUME DURCH SUCHABFRAGE FINDEN

Geben Sie den Teil einer E-Mail-Adresse oder eines Raumnamens ein. Dies funktioniert am besten, wenn Sie nach den ersten Buchstaben suchen. Wenn Sie beispielsweise nach "Berlin" suchen, werden alle Räume mit "Berlin" im Namen oder in der E-Mail-Adresse angezeigt. Die Ergebnisse sind auf 100 Räume begrenzt.

Wenn keine der oben genannten Optionen ausgewählt werden, zeigt Freespace die ersten 100 Räume an, die gefunden werden.

### BILDERGALERIE

Auf der Startseite befindet sich ein Bereich mit einer Bildergalerie, in dem Benutzer durch bis zu fünf Bilder blättern können.

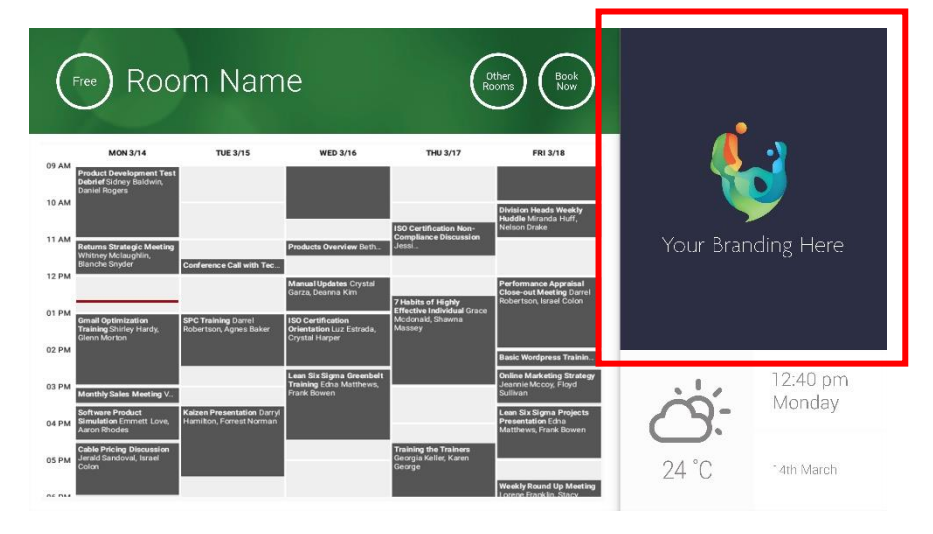

- Bilder shouldnt 623 breit x 850 hoch sein ist Landschaft und 669 breit x 765 hoch ist Portrait.
- Laden Sie die Bilder zu einem Online-Speicherort hoch und geben Sie die URLs der Dateien in den FREESPACE-EINSTELLUNGEN ein.
- Freespace lädt stündlich neue Kopien der Bilder herunter. So können neue Bilder zentral bereitgestellt werden.
- Freespace schaltet automatisch zwischen den Bildern weiter. Das Zeitintervall können Sie unter "Anzeigedauer" festlegen.

Hinweis: die App lädt die neusten Bilder in Abständen von wenigen Stunden automatisch herunter. Rufen Sie zum Erzwingen des erneuten Herunterladens den Einstellungsbildschirm auf und nehmen Sie Änderungen am ersten bzw. zweiten Feld für die Bild-URL vor (irgendeine Änderung, egal welche) und speichern Sie die Änderungen.

### BELEGUNGSBERICHT

Die Freespace-Hardware registriert in der Nähe befindliche Bluetooth-Geräte, um Informationen zur Belegung bereitstellen zu können. Folgende Informationen werden dabei erfasst:

- MAC-Adresse
- Gerätetyp (Telefon, Tablet, Laptop usw.)
- Signalstärke (Entfernung)
- Dauer (Passanten können herausgefiltert werden)

Diese CSV-Datei kann wöchentlich an den Gebäudetechniker gesendet werden. Der Bericht enthält ungefähre Daten, die davon abhängen, ob die Benutzer Bluetooth aktiviert haben. Einige aktive Geräte geben Informationen nur dann weiter, wenn sie gekoppelt wurden.

### VERWENDUNG VON FREESPACE

### STARTBILDSCHIRM

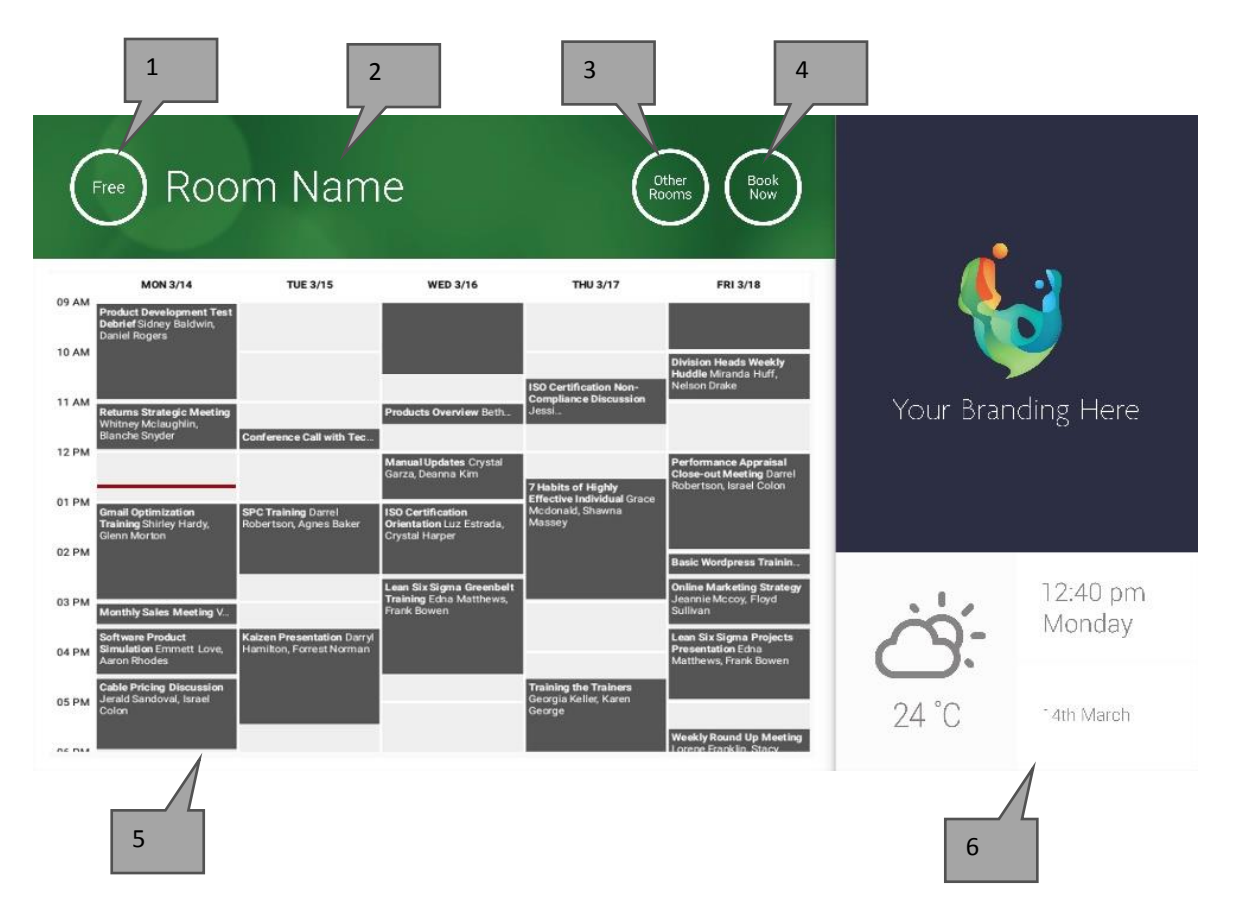

### 1. STATUS

Hier drücken, um neu zu laden, wenn das Gerät zu lange braucht.

### 2. RAUMNAME

Wird direkt vom Server abgerufen. Wenn keine korrekte Anzeige erfolgt, überprüfen Sie den Server.

3. ANDERE RÄUME

Klicken Sie auf diese Schaltfläche, um auf die Raumlisten zuzugreifen.

### 4. LOGISCHE SCHALTFLÄCHEN

JETZT BUCHEN Der Raum kann jetzt gebucht werden. Der Organisator ist der Benutzer, mit dem Freespace angemeldet ist. START Starten Sie eine Konferenz.

JETZT BEENDEN Geben Sie den Raum für andere Nutzungen frei.

VERLÄNGERN Wenn direkt im Anschluss keine Konferenz stattfindet, zeigt Freespace diese Option während einer Konferenz an.

### 5. KALENDER

Auf-/Zuziehen: Zoom, Streichen: auf/ab/links/rechts

### 6. DATUM UND UHRZEIT Werden aus den Geräteeinstellungen abgerufen.

### BILDSCHIRM RAUMSUCHE

Wenn Sie ANDERE RÄUME auswählen, wird Ihnen diese Liste aller Räume angezeigt, für welche das Gerät eingerichtet ist.

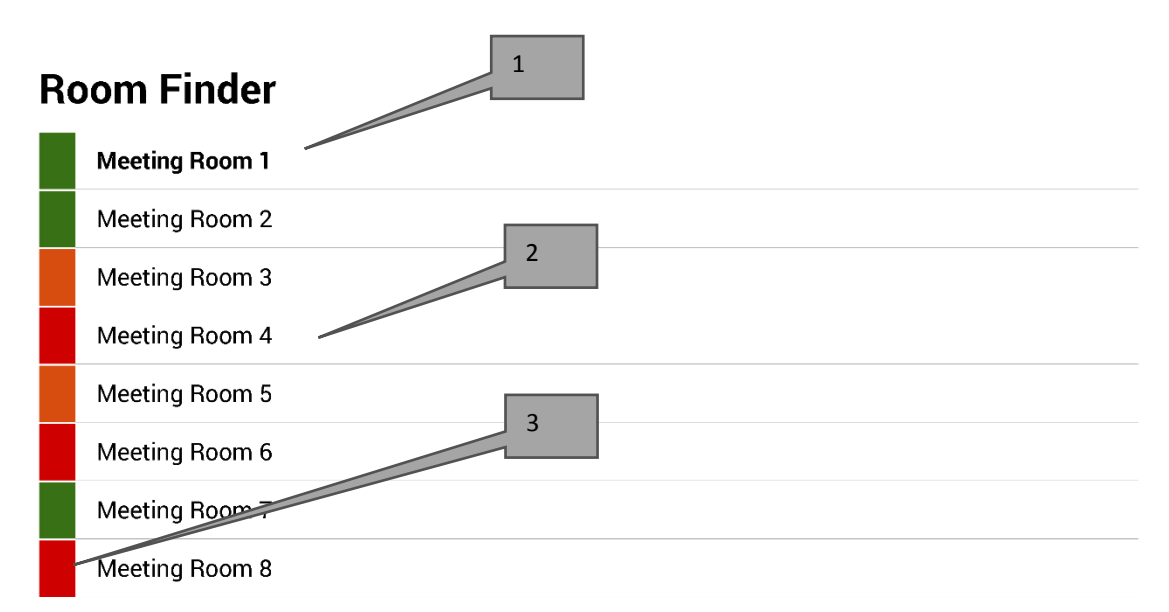

Select and hold to set a room as default

- 1. STANDARD Der Raum, vor dem sich das Gerät befindet. Wenn Sie andere Räume aufrufen, wechselt Freespace nach 1 Minute zum Standardraum zurück.
	- a. STANDARD FESTLEGEN Halten Sie den Raum gedrückt.
	- b. STANDARD ENTFERNEN Halten Sie den Standardraum gedrückt.
- 2. LISTE MIT BILDLAUFFUNKTION Hier werden alle Räume angezeigt. Werden zu viele Räume angezeigt, ändern Sie die Einstellungen unter FREESPACE-EINSTELLUNGEN > RÄUME.
- 3. STATUS-ANZEIGEN Durch rote, grüne und gelbe Blöcke sieht der Benutzer schnell, was verfügbar ist.

### UPDATES

Freespace prüft täglich auf Updates und installiert sie automatisch. Die Update-Datei ist etwa 12 MB groß.

# RÄUME ERSTELLEN – HOSTED EXCHANGE

Im Folgenden sehen Sie ein Beispiel für die Erstellung von Räumen auf einem gehosteten Dienst, der Parallels verwendet. Die Verwendung ist einfach und kommt Benutzern mit einer geringen Anzahl von Räumen entgegen. In Exchange werden Räume als Ressourcen bezeichnet und anders als normale Benutzer behandelt.

1. [Optional] Vision empfiehlt Verteilerlisten, mit denen Sie Räume nach Ort, Stockwerk oder Gebäude gruppieren können. Exchange > Verteilerliste > Neue Verteilerliste hinzufügen

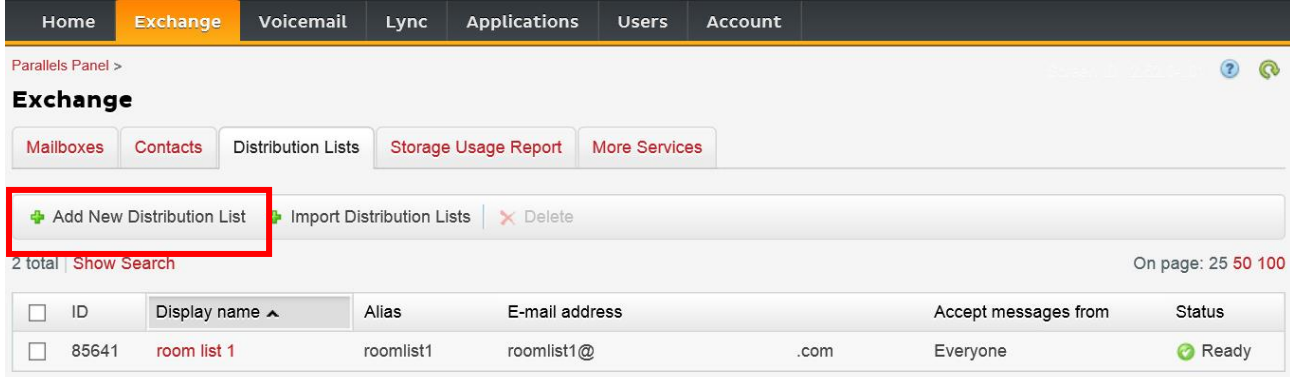

#### 2. Exchange > Weitere Dienste > Ressourcen-Postfächer

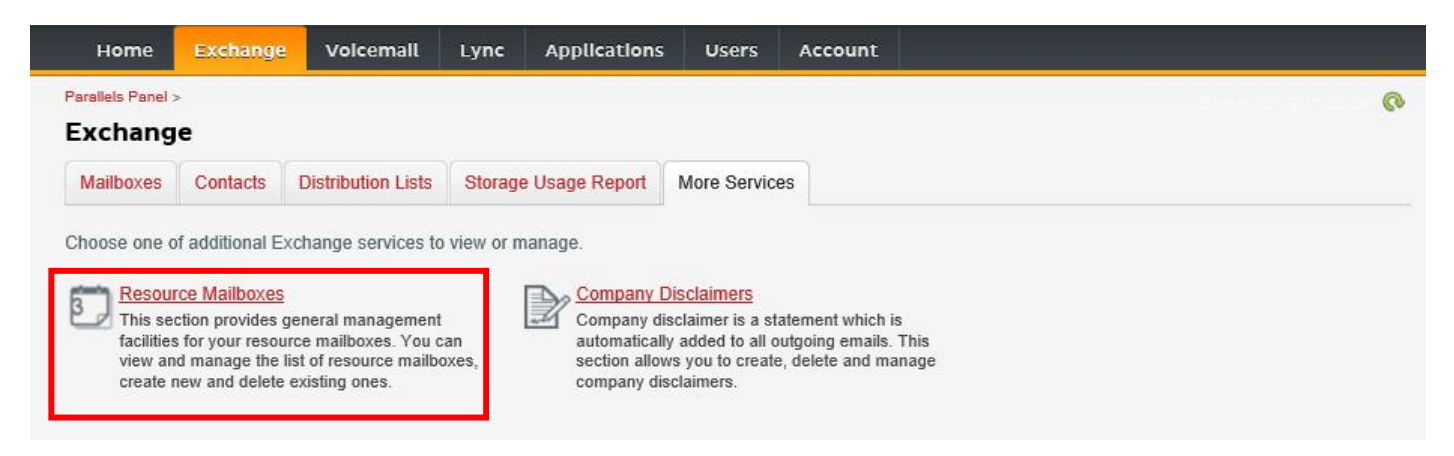

3. Klicken Sie auf "Neues Ressourcen-Postfach hinzufügen".

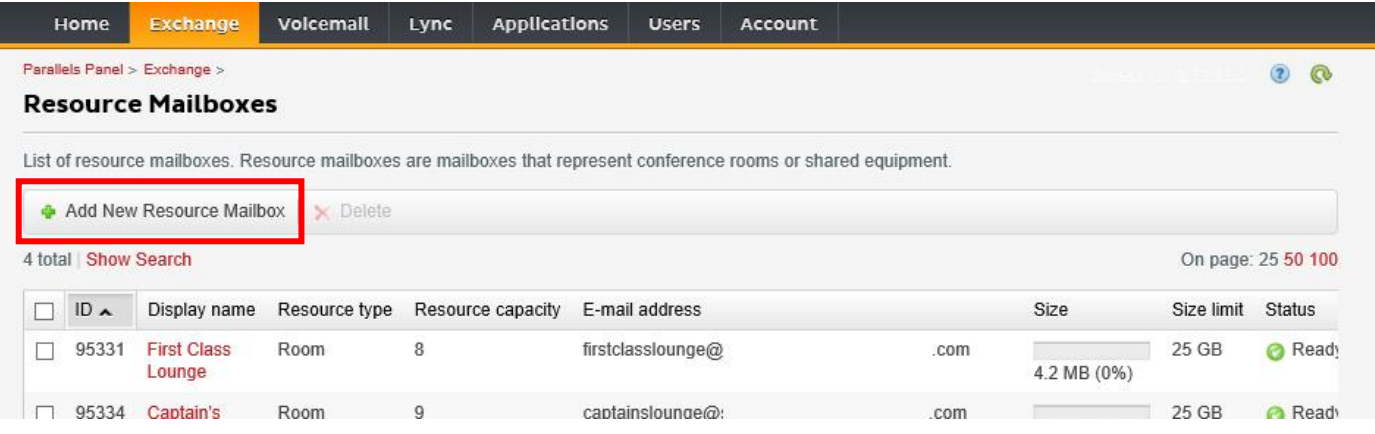

### 4. Geben Sie die Daten ein. Verwenden Sie in der E-Mail-Adresse die Standortkennzeichnung, z. B. berlinkonferenzraum@.

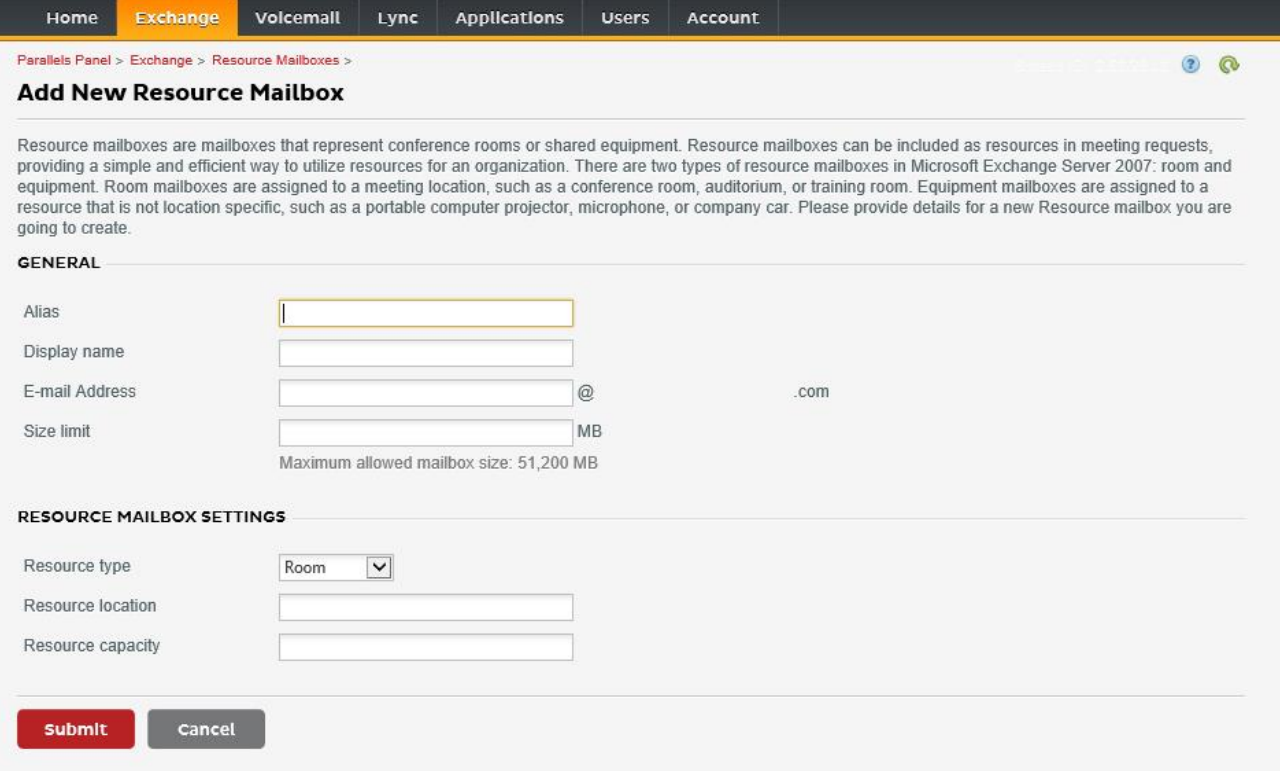

5. Passen Sie danach weitere Einstellungen an. Stellen Sie sicher, dass der Raum so eingerichtet ist, dass Konferenzanfragen automatisch verarbeitet werden.

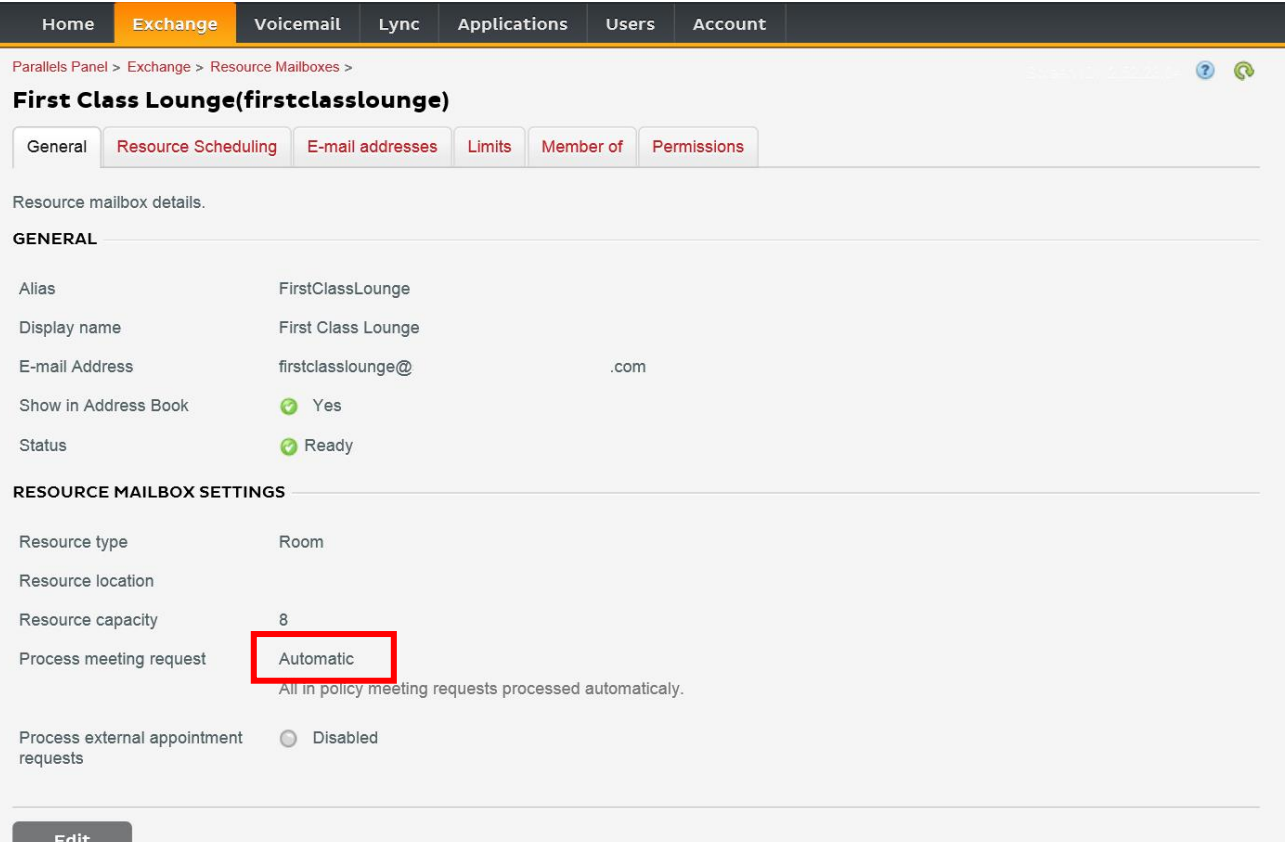

6. [Optional] Wenn Sie Verteilerlisten verwenden, navigieren Sie zu EXCHANGE > RESSOURCEN-POSTFÄCHER > MITGLIED BEI und weisen Sie den Listen neue Räume zu.

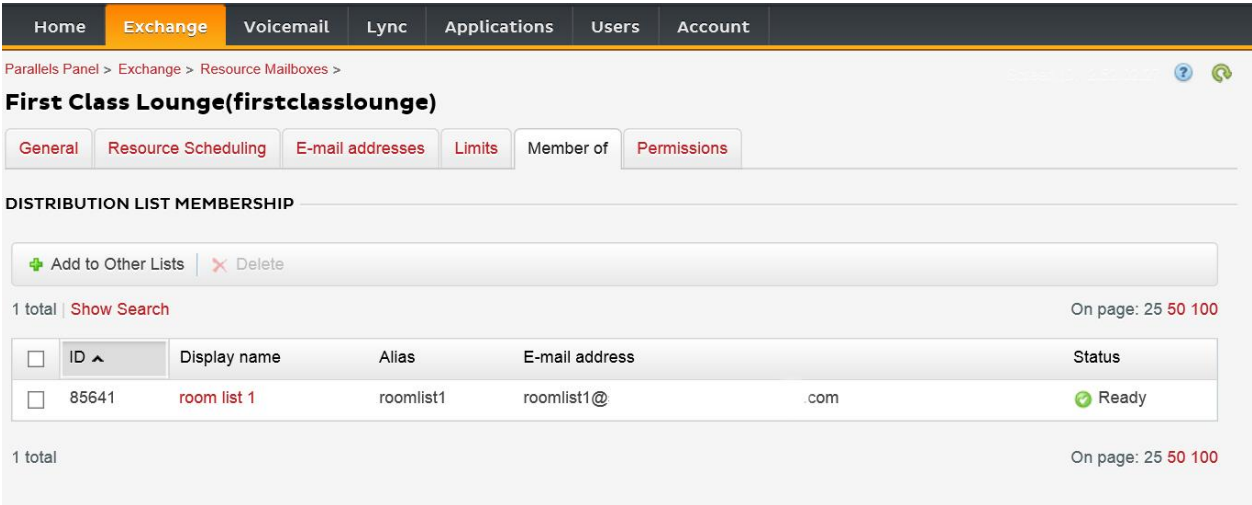

7. Navigieren Sie zu EXCHANGE > RESSOURCEN-POSTFÄCHER > BERECHTIGUNGEN. Legen Sie Berechtigungen für den Raum fest.

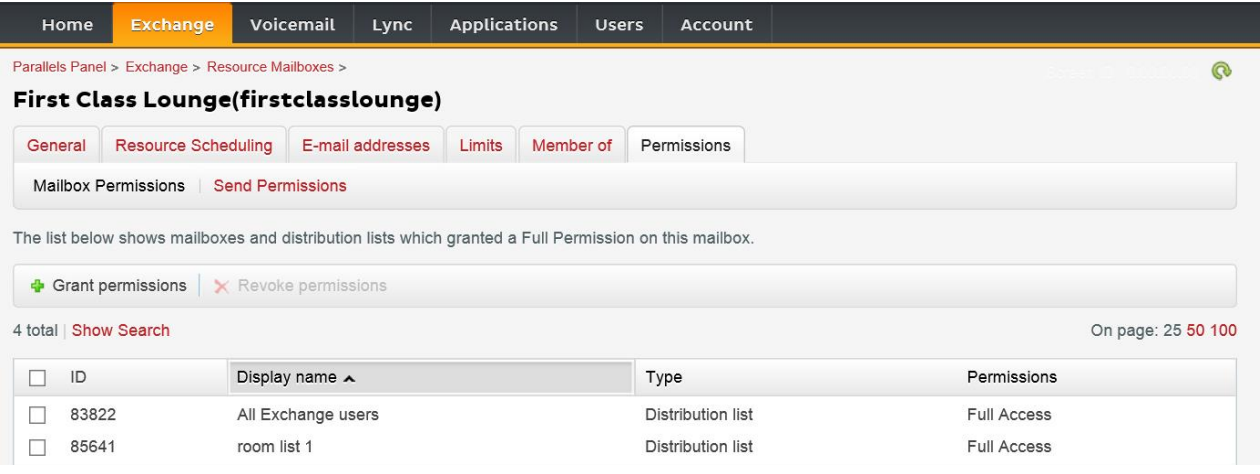

8. Navigieren Sie zu EXCHANGE > POSTFÄCHER. Klicken Sie auf einen Benutzernamen:

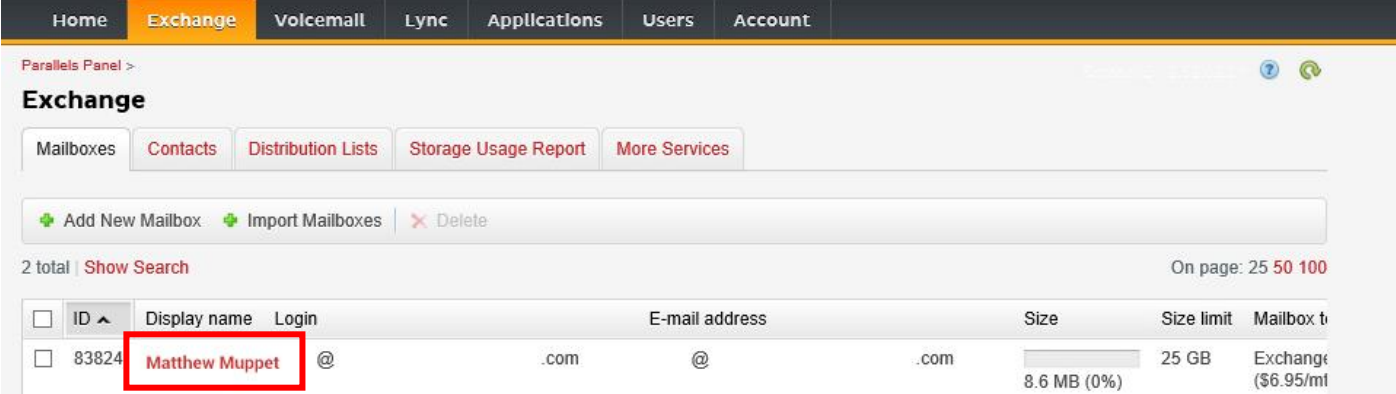

Prüfen Sie, ob dieser Benutzer die Berechtigung zum Buchen des Raums hat. Prüfen Sie, ob der Benutzer, den Sie zum Anmelden von Freespace erstellt haben, ebenfalls umfassende Berechtigungen hat.

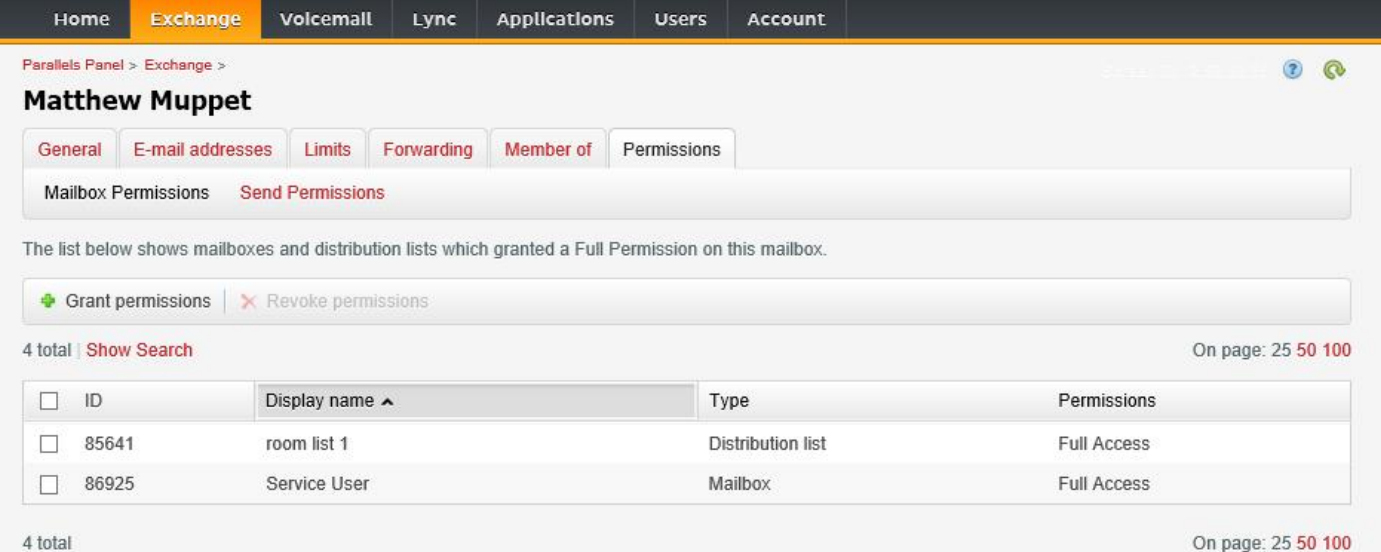

## RÄUME ERSTELLEN – OFFICE 365

- 1. [Optional] Erstellen Sie eine neue Raumliste. Wenn dies nicht möglich ist, erstellen Sie eine Verteilerliste. Mit Listen können Sie Räume nach Standorten gruppieren.
- 2. Erstellen Sie eine neue Ressource und geben Sie Details für den Raum ein. Verwenden Sie in der E-Mail-Adresse die Standortkennzeichnung, z. B. berlinkonferenzraum@.
- 3. Stellen Sie sicher, dass der Raum so eingerichtet ist, dass Konferenzanfragen automatisch verarbeitet werden.
- 4. Wenn Sie Raum- oder Verteilerlisten verwenden, weisen Sie den Listen neue Räume zu.
- 5. Legen Sie Berechtigungen für den Raum fest. Dadurch wird bestimmt, welche Benutzer diesen Raum buchen können. Stellen Sie sicher, dass der Benutzer, den Sie zum Anmelden von Freespace erstellt haben, ebenfalls umfassende Berechtigungen hat.

#### *AKTIVIEREN VON RAUMLISTEN*

Die Standardeinstellung lautet Aus. Sie müssen sicherstellen, dass die erforderlichen PowerShell-Erweiterungen installiert sind. Das muss nur einmal vom Administrator erledigt werden. Die Erweiterungen müssen nicht für andere Benutzer installiert werden.

Installieren Sie die 64-Bit-Version des Microsoft Online Services-Anmelde-Assistenten: Microsoft Online Services-Anmelde-Assistent für IT-Experten RTW.<http://go.microsoft.com/fwlink/p/?LinkId=286152>

Installieren Sie die 64-Bit-Version des Windows Azure Active Directory-Moduls für Windows PowerShell: Windows Azure Active Directory-Modul für Windows PowerShell (64-Bit-Version).<http://go.microsoft.com/fwlink/p/?linkid=236297>

--------------------------------------------

### POWERSHELL-SITZUNG ÖFFNEN

Schritt 1: Starten Sie Windows PowerShell als Administrator.

Schritt 2: Erstellen Sie ein Windows PowerShell-Anmeldeobjekt.

```
 Get-ExecutionPolicy
Set-ExecutionPolicy RemoteSigned
   [Y]
```
\$credential = Get-Credential

 [Geben Sie den Benutzernamen und das Kennwort für den Administrator mit der höchsten Stufe in den Exchange Server ein.]

Schritt 3: Stellen Sie eine Verbindung zu Office 365 her.

```
 Import-Module MsOnline
Get-Module
Connect-MsolService -Credential $credential
Get-MsolDomain
```
Schritt 4: Stellen Sie eine Verbindung zu Exchange Online her.

 \$exchangeSession = New-PSSession -ConfigurationName Microsoft.Exchange - ConnectionUri "https://outlook.office365.com/powershell-liveid/" -Credential \$credential -Authentication "Basic" -AllowRedirection

Import-PSSession \$exchangeSession

Get-AcceptedDomain

--------------------------------------------

### NEUE RAUMLISTE ERSTELLEN:

New-DistributionGroup -Name UK -DisplayName "UK Conference Rooms" –PrimarySmtpAddress UK@visionaudiovisual.com.com –RoomList

--------------------------------------------

#### VORHANDENES RAUMPOSTFACH ZUR NEUEN RAUMLISTE HINZUFÜGEN:

Add-DistributionGroupMember –Identity UK -Member Boardroom

### FUNKTIONSWEISE TESTEN:

--------------------------------------------

Get-DistributionGroup | Where {\$\_.RecipientTypeDetails -eq "RoomList"} | Format-Table DisplayName, Identity, PrimarySmtpAddress

Get-Mailbox | Where-Object {\$\_.RecipientTypeDetails -eq "RoomMailbox"} | Format-Table DisplayName, Identity, PrimarySmtpAddress

--------------------------------------------

ERSTELLEN SIE EIN SERVICEKONTO, DAS FÜR DEN ZUGRIFF AUF DIE RÄUME VERWENDET WERDEN KANN (vollständigen Kalender mit allen Details anzeigen, Konferenzen buchen, Konferenzen aktualisieren usw.).

{to do}

--------------------------------------------

GEWÄHREN SIE BERECHTIGUNGEN FÜR DAS SERVICEKONTO UND VOLLSTÄNDIGEN LESE- UND SCHREIBZUGRIFF AUF DEN KALENDERORDNER DES RAUMPOSTFACHS.

Beachten Sie, dass die Syntax zwischen verschiedenen Scriptlets und Versionen von Exchange variieren kann. Außerdem stehen einige Scriptlets in älteren Versionen von Exchange möglicherweise nicht zur Verfügung. Das Verwenden von doppelten Anführungszeichen kann zwischen verschiedenen Scriptlets variieren. In einigen Fällen muss "User" groß, in anderen klein ("user") geschrieben werden. In einigen Fällen muss "accessright" im Singular, in anderen im Plural ("AccessRights") geschrieben werden. Bei einigen Scriptlets ist "-Identity" erforderlich, bei anderen muss es weggelassen werden. Die unten aufgeführten Befehle funktionieren in den meisten Fällen. Wird ein Fehler ausgegeben, versuchen Sie es mit einer anderen Syntax. Beachten Sie, dass die Befehle "Add-MailBoxFolderPermission" und "Set-MailBoxFolderPermission" die gleichen Aufgaben ausführen. Sie unterscheiden sich darin, dass der eine Befehl vorhandene Berechtigungen des Dienstkontos ersetzt und der andere dem Dienstkonto weitere Berechtigungen hinzufügt. Wenn eines der Scriptlets nicht verfügbar ist, verwenden Sie einfach des andere mit entsprechenden Berechtigungen.

Add-MailBoxPermission "Boardroom" -User "user@example.com" -AccessRights FullAccess

Add-MailBoxFolderPermission -Identity Boardroom:\calendar -user "user@example.com" accessright Editor

Set-MailBoxFolderPermission "Boardroom:\Calendar" –User "user@example.com" – AccessRights PublishingEditor

Set-CalendarProcessing "Boardroom" -AddOrganizerToSubject \$False -DeleteComments \$False -DeleteSubject \$False

--------------------------------------------

### FUNKTIONSWEISE TESTEN:

Get-Mailbox "Boardroom" | Select ResourceType, RejectMessagesFrom,RejectMessagesFromDLMembers,RejectMessagesFromSendersOrMembers,SendM oderationNotifications

Get-MailBoxFolderPermission "Boardroom:\Calendar" | Select FolderName, User, AccessRights

--------------------------------------------

### ABMELDEN:

Get-PSSession | Remove-PSSession

### RÄUME ERSTELLEN – GOOGLE APPS

Google behandelt Räume wie normale Benutzer. Erstellen Sie also einfach neue Benutzer.

## TECHNISCHE DATEN TABLET

PRODUKTABMESSUNGEN: 257 x 171 x 9,9 mm / 10,12″ x 6,7″ x 0,39″ (Länge x Breite x Höhe) PACKMASS: # x # x # mm PRODUKTGEWICHT: 520 g / 1,1 lbs PACKGEWICHT: g KONSTRUKTIONSMATERIAL: Kunststoff mit schwarzer Glasabdeckung

FARBE: Schwarz

TECHNISCHE GERÄTEDETAILS: Prozessor: Intel Atom Cherry Trail T3 x5-Z8300 64-Bit (2 MB Cache, bis zu 1,84 GHz); Hinweis: Wird auch bei Microsoft Surface eingesetzt. GPU: Intel-Grafik der 8. Generation, 1920 x 1200, 500 MHz RAM: DDR 4 GB Speicher: 64 GB eMMC Ladeanzeige: ja WLAN: 802.11 b/g/n (nur 2,4 GHz) Steckplätze: MicroSD-Steckplatz, SIM-Kartensteckplatz Batterie: 3,7 V, 6.800 mAh Kamera vorne: 2 Megapixel Kamera hinten: 2 Megapixel Bluetooth: 4.0 Audio: 2 x 1 W Lautsprecher Betriebssystem: Android 5.1

VERBINDUNGEN: 1 x HDMI 1.4 (Ausgangsauflösung bis zu 4096 x 2160) 1 x USB 3.0 1 x USB 2.0 1 x Micro USB (zur Stromversorgung)

Demo-Modus für Apps: Ja

STROMVERSORGUNG: 100-240 V AC, 50/60 Hz, 5 V/2 A Micro-USB-Buchse. Transformator in Stecker integriert. Enthält austauschbare Stecker: UK/EU/US/AUS. Abmessungen Transformator: 64 x 41 x 33 mm / 2,52" x 1,61" x 1,3"

ENTHALTENES ZUBEHÖR: 1 x dünnes Kabel USB-A-zu-Micro-USB-B (2 m/ 6,6 ft) für das Netzteil 1 x Wandhalterung

GARANTIE: Lebenslange Rücksendung ins Werk

KONFORM MIT: RoHS, WEEE, CE/EMC

## TECHNISCHE DATEN DONGLE

PRODUKTABMESSUNGEN: 110 x 110 x 18 mm / 4,3″ x 4,3″ x 0,7″ (Länge x Breite x Höhe) PACKMASS: 228 x 167 x 58 mm / 9″ x 6,6″ x 2,3″ PRODUKTGEWICHT: 320 g / 0,7 lbs VERPACKUNGSGEWICHT: 850 g / 1,87 lbs

KONSTRUKTIONSMATERIAL: Kunststoff mit schwarzer Glasabdeckung

FARBE: Schwarz

TECHNISCHE GERÄTEDETAILS: Prozessor: Amlogic S812 mit vier Cortex A9-Kernen GPU: Mali-450MP Achtkern-GPU mit 600 MHz RAM: 2 GB DDR3 Speicher: 8 GB NAND-Flash WLAN: 802.11 b/g/n (2,4 und 5,0 GHz) BS: Android 4.2.2 Steckplätze: MicroSD-Steckplatz, SIM-Kartensteckplatz Batterie: keine Bluetooth: 4.0 Audio: keine Lautsprecher

VERBINDUNGEN:

- 1 x HDMI 1.4 (Ausgangsauflösung bis zu 1920 x 1080)
- 1 x Ethernet
- 2 x USB 2.0
- 1 x digitaler Toslink-Audioausgang
- 1 x analoger Miniklinken-Audioausgang 3,5 mm
- 1 x Rundstecker (für Stromversorgung)

STROMVERSORGUNG: 100-240 V AC, 50/60 Hz, 5 V/2 A Rundstecker. Gleichstromkabel 3,8 m. Transformator in Stecker integriert. Enthält austauschbare Stecker: UK/EU/US/AUS. Abmessungen Transformator: 60 x 50 x 35 mm / 2,36″ x 1,97″ x 1,38″

ENTHALTENES ZUBEHÖR: 1 x HDMI-Kabel 1 m/ 3 ft

GARANTIE: Lebenslange Rücksendung ins Werk

KONFORM MIT: RoHS, WEEE, CE/EMC

### **LEBENSLANGE GARANTIE FÜR RÜCKSENDUNG INS WERK**

Dieses Produkt hat eine lebenslange Garantie für die Rücksendung ins Werk. Sollte ein Problem auftreten, müssen Sie eine DETAILLIERTE BESCHREIBUNG des Fehlers angeben.

Einige Produkte von Vision sind technisch äußerst kompliziert, weshalb eine Fehlersuche an allen Elementen der Anlage erforderlich ist, da die Fehlerursache möglicherweise nicht im Produkt von Vision liegt. Aus diesem Grund kann der Hersteller den Austausch eines Teils verweigern, wenn keine angemessene Beschreibung beigefügt wird.

- Diese Garantie gilt nur für den Ersterwerber und ist nicht übertragbar.
- Die vorliegende Garantie umfasst:
	- o Ausfall von Komponenten, einschließlich des Netzteils.
	- o Schäden beim Auspacken des Geräts, wenn diese innerhalb von 24 Stunden gemeldet werden.
- Wenn das Produkt bereits bei Auslieferung defekt ist, haben Sie innerhalb von 21 Tagen nach dem Kaufdatum über Ihren Einzelhändler den nationalen Vertriebspartner zu informieren.
- Das Versandrisiko zum von Vision zugelassenen Kundendienstzentrum geht zu Lasten des Ersterwerbers.
- Die Haftung von Vision ist mit Ausnahme von Tod oder Personenschäden auf die Kosten des Austauschs der fehlerhaften Ware beschränkt (EU85/374/EEC).
- Wenn es sich bei dem Produkt um ein Auslaufmodell handelt, bietet Vision eine Gutschrift anstatt eines Austauschs an.
- Diese Garantie umfasst keine Produktschäden durch missbräuchliche oder fehlerhafte Nutzung, fehlerhaften Einbau oder eine instabile bzw. defekte Stromzufuhr oder Änderung.

Vision ist bemüht , innerhalb von fünf Arbeitstagen einen Ersatzartikel zu senden. Sollte dies einmal nicht möglich sein, so wird das Produkt baldmöglichst zugesandt.

HAFTUNGSAUSSCHLUSS: Da wir unsere Produkte fortlaufend verbessern, können sich die oben genannten Angaben ohne vorherige Ankündigung ändern. Diese Bedienungsanleitung wird ohne Gewähr veröffentlicht. Etwaige Verbesserungen oder Änderungen an der Bedienungsanleitung zur Beseitigung typographischer Fehler und redaktioneller Ungenauigkeiten sowie aufgrund von Verbesserungen der Programme und/oder Geräte können jederzeit und ohne Ankündigung vorgenommen werden. Solche Änderungen werden in neue Ausgaben der Bedienungsanleitung aufgenommen.